## ワンタイムパスワード開始登録手順 トークン発行(パソコン操作) ワンタイムパスワードは、最大有効期限が1分の可変パスワードです。 スマートフォンや携帯電話を利用してランダムに作成されたパスワードをお客さまに通知します。 手順1 フンタイムパスワード申請画面表示 グローバルナビゲーションの[各種お申込・手続き]→[ワンタイムパスワード]をクリックし、手順2へ進みます。 手順2 クンタイムパスワード申請内容の選択 ワンタイムパスワード申請内容選択画面が表示されます。 注意事項の内容をご確認のうえ、「トークン発行」をクリックし、手順3へ進みます。 鹿児島興業信用組合 文字サイズを あ あ あ 石質園 お問い合わせ 商品一覧 ログアウト インターネットバンキング 合 ホーム 口座情報 振込·振替 各種お申込· ご利用サービス 手続き 画面ID: BOP001 「ワンタイムパスワード申請内容選択 ワンタイムパスワードの登録情報を表示します。 登録情報の変更を行う場合は変更対象ボタンを押して下さい。 「ワンタイムパスワード登録状況 登録状況 トークン発行済 : 注意事項 <ワンタイムパスワードとは> •「ワンタイムパスワード」とは、1分毎に更新される使い捨てのパスワードで、利用者は携帯電話からワンタイムパスワードを取得し、パソコンに 入力します。 ·接続時に、「ログインID」と「ログインパスワード」に加えて「ワンタイムパスワード」を入力することにより、不正利用の防止を強化すること ができます。 <トークンとは> •「トークン」とは、ワンタイムパスワードを生成し携帯電話に表示する方式のことです。 · 「トークン発行」とは、お客様の携帯電話に「トークン」として利用するための専用プログラムをダウンロードする作業のことです。 <ワンタイムパスワード利用解除とは> · 携帯電話の機種変更等で現在のワンタイムパスワードアプリが使用できなくなる場合にワンタイムパスワード利用解除を実施して下さい。 \* Ashemayimmad ミー・マッシングームソフトのプードブラックに用いている。このプームのプラグスのプームソフトの研究を実現し、<br>- 次回ログイン時から、「ワンタイムバスワード認証画面」が表示されず、通常のログイン手続きとなります。<br>- 翌日以降に、新たに「トークン発行」「ワンタイムバスワード利用開始」を実施してワンタイムバスワードの利用を再開下さい。 <重要> · ご利用可能な携帯電話の機種は、NTTドコモ、au、ソフトバンクモバイルの「携帯アプリ」機能を有する機種となります。 - トークン発行: ワンタイムパスワード利用開始 ワンタイムパスワード利用解除 . . . . . . . . . . . . . . . . . . トップページへ

## <mark>手順3</mark> ソフトウェアトークン発行情報の入力

トークン発行(ソフトウェアトークン発行情報入力)画面が表示されます。

送付先メールアドレスの指定欄の「携帯電話メールアドレス」、「携帯電話メールアドレス(確認用)」を入力し、よろしければ、 パスワード入力欄に「利用開始パスワード」、「利用開始パスワード (確認用)」を入力して、「次へ」ボタンをクリックし、手順4 へ進みます。

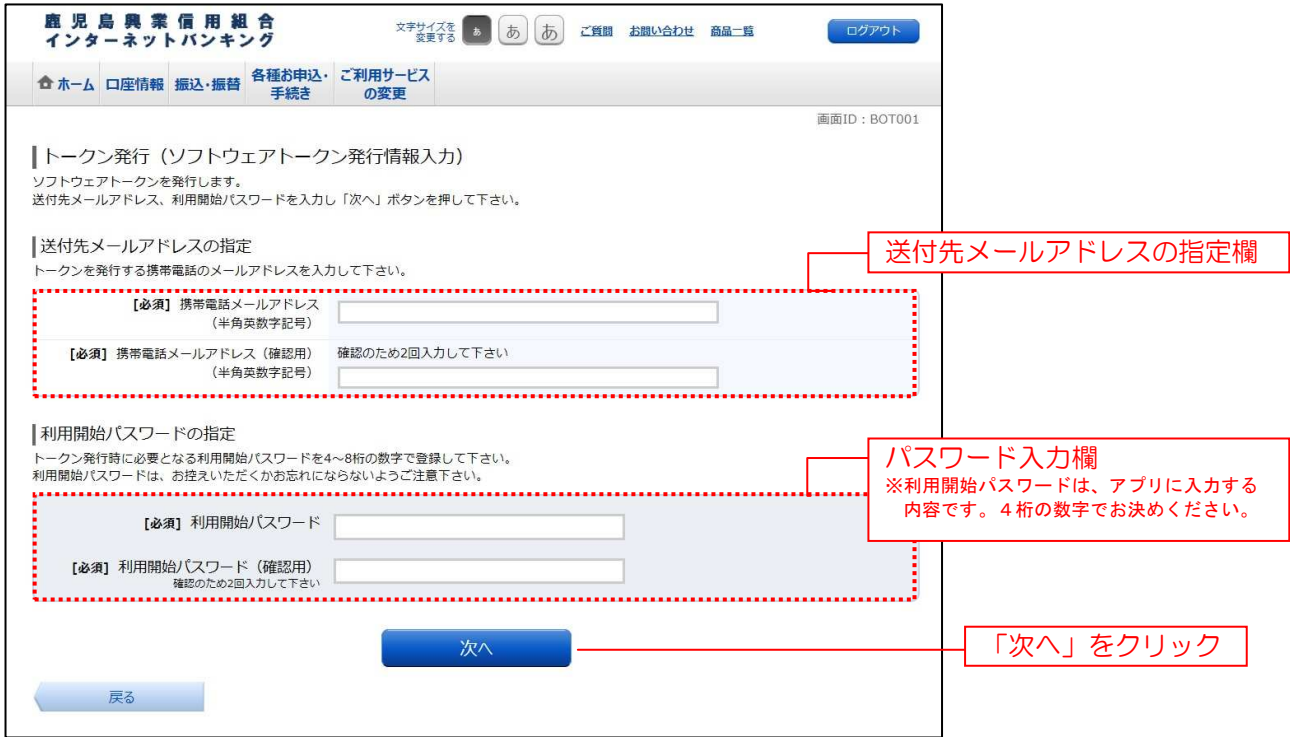

### | 手順4 | ソフトウェアトークン発行情報の入力内容確認

トークン発行(ソフトウェアトークン発行情報入力内容確認)画面が表示されます。

送付先メールアドレス欄の内容をご確認のうえ、よろしければ、パスワード入力欄に「確認用パスワード」を入力して、 「確定する」ボタンをクリックし、手順5へ進みます。

ソフトウェアトークン発行を中止する場合は、「申込を中止する」ボタンをクリックし、手順2へ戻ります。

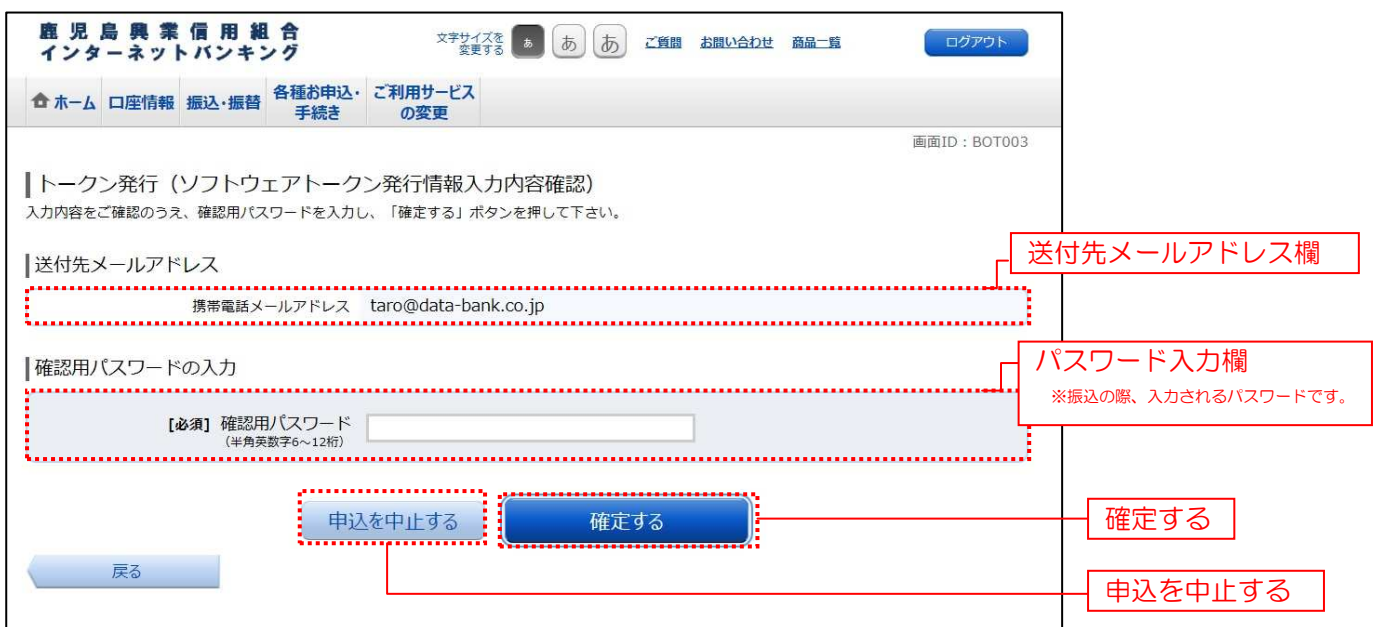

## 千順5 ソフトウェアトークン発行の完了

トークン発行(ソフトウェアトークン発行完了)画面が表示されます。 送付先メールアドレス欄、トークン情報欄の内容をご確認ください。

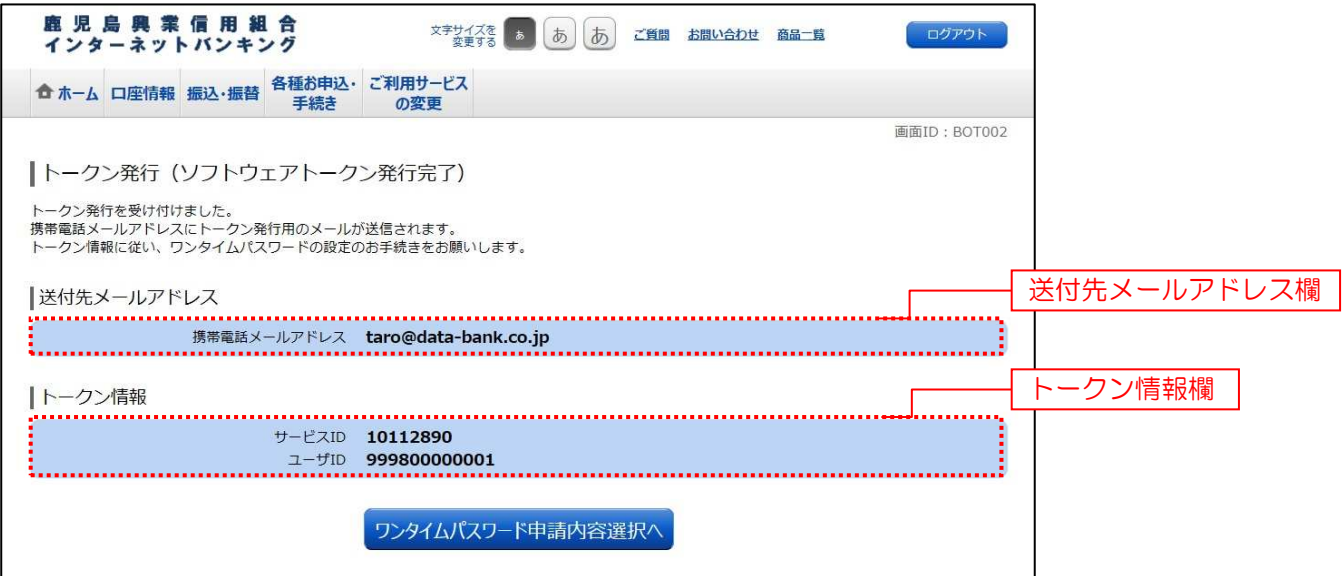

<ご参考>

本画面は、そのままで次ページの「アプリのダウンロード(携帯電話操作)」に進んでください。

# アプリのダウンロード (携帯電話操作)

トークン発行処理にてご入力いただいたスマートフォン・携帯電話のメールアドレス宛てに専用URLが送信されますので トークンのダウンロードおよび設定を行います。

## 手順1 フプリのダウンロード

受信メールに記載された専用URLにアクセスしダウンロードを行います。

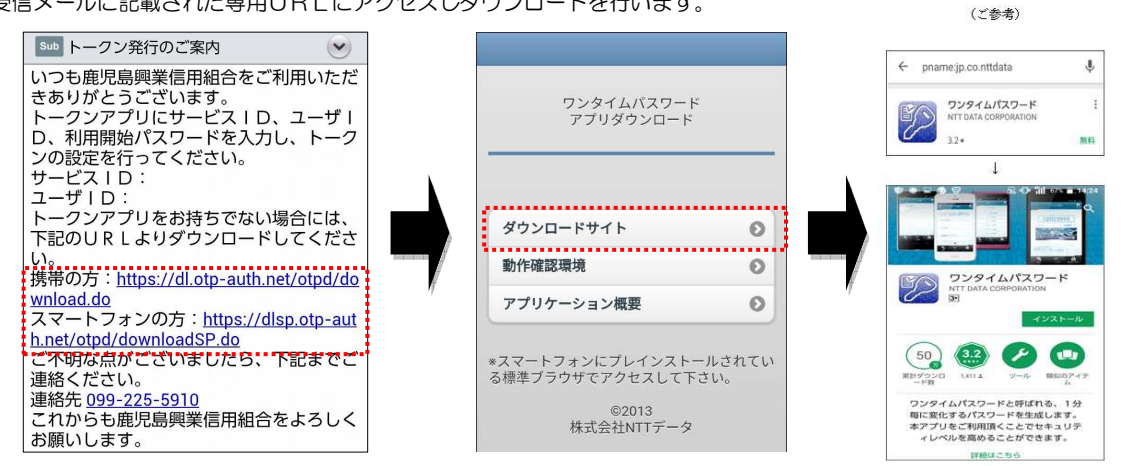

### 手順2 初期設定

トークン(アプリ)を起動後、初期設定画面が表示されます。

「サービスID」・「ユーザID」・「利用開始パスワード」を入力し、「上記内容に同意する」にチェック後、「送信」を選 してください。

#### ※「サービスID」・「ユーザID」はパソコンの画面上に表示されております。 「サービスID」・「ユーザID」はパソコンの画面上に表示されております。

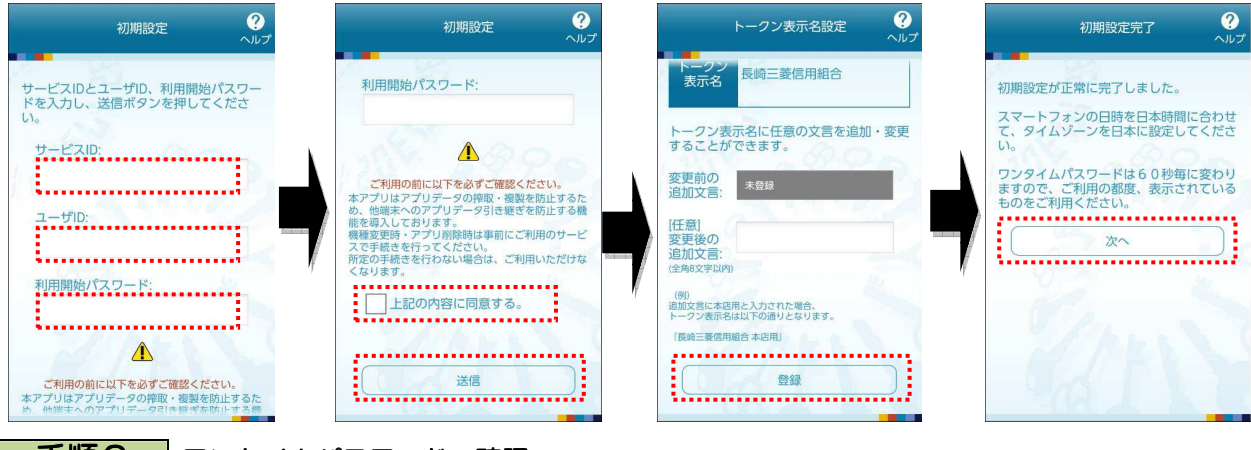

## 手順3 フンタイムパスワードの確認

下記画面の様に、ワンタイムパスワードが表示されたら、設定は終了です。

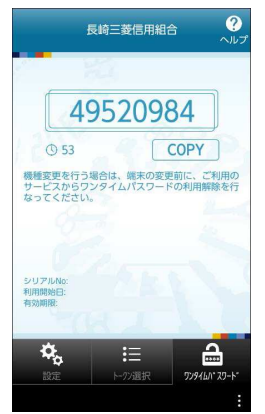

### ワンタイムパスワード利用開始(パソコン操作)

-----------------------------

インターネットバンキングの画面からワンタイムパスワードの利用開始手続きを行います。

#### 千順1 | ワンタイムパスワード利用開始画面表示

トークン発行完了画面の「ワンタイムパスワード申請内容選択へ」をクリックしてください。 ※画面が表示されていないとき、または5分以上経過している場合には、再度ログインし[各種お申込・手続き]→ [ワンタイムパスワード]をクリックし手順2へ

#### 手順2 フンタイムパスワード利用開始を選択

「ワンタイムパスワード利用開始」をクリックしてください。

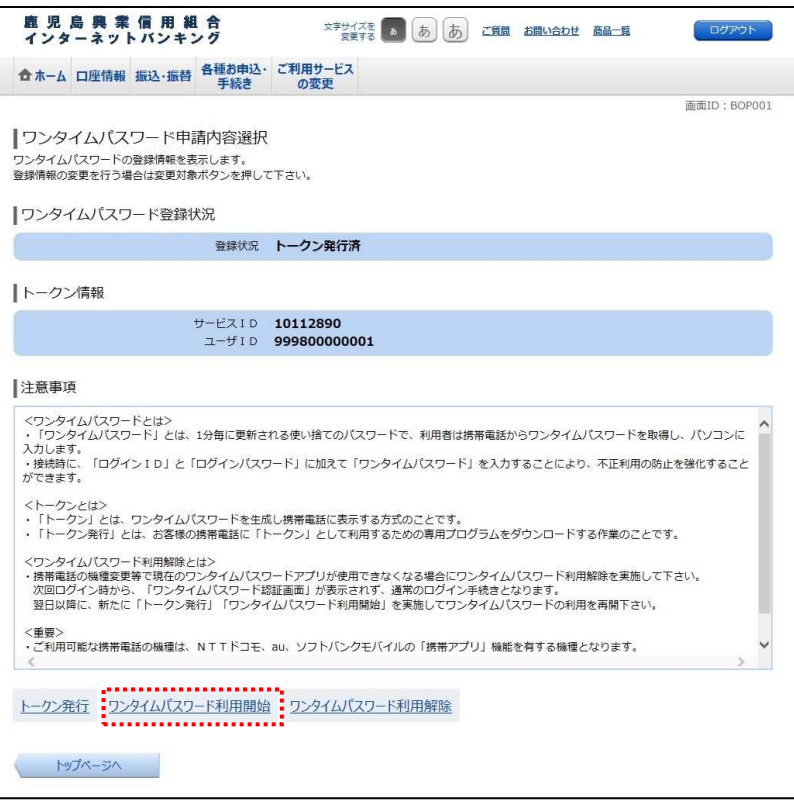

手順3 確定

スマートフォン・携帯電話に表示されているワンタイムパスワードを入力後、「利用開始する」をクリックしてください。

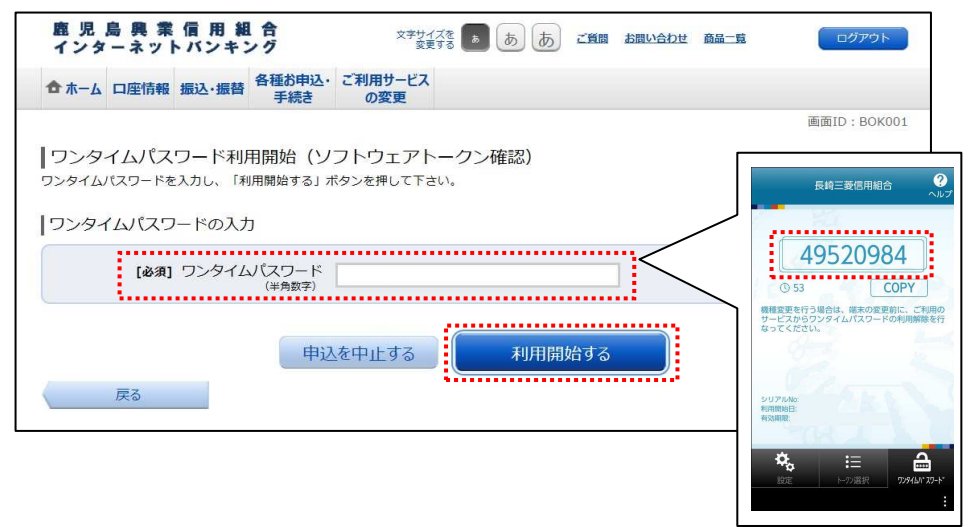

# <mark>手順4</mark> ワンタイムパスワード設定の手続き完了

この画面で、ワンタイムパスワード利用開始手続き完了です。

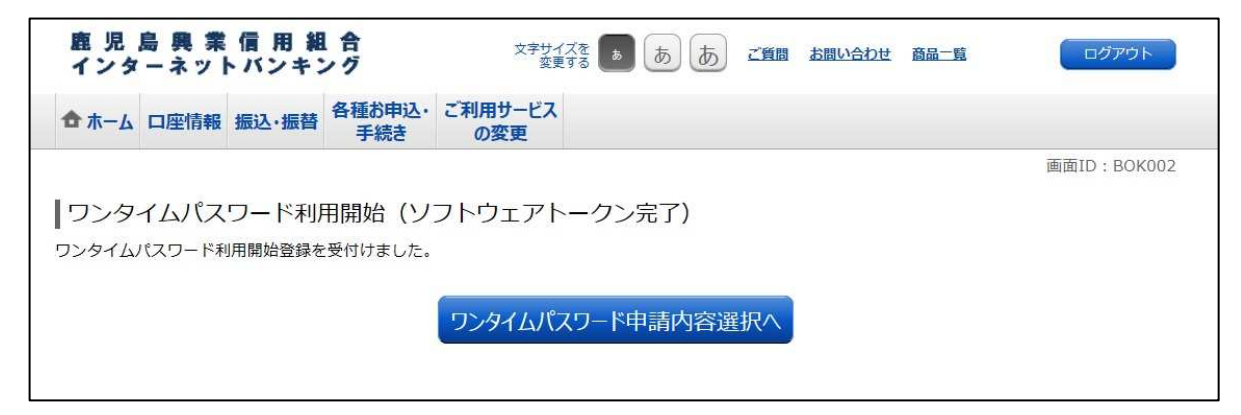

<ご参考>

 ○ワンタイムパスワード利用開始設定後は、事前登録以外の振込口座へお振込みする時にワンタイムパスワード 入力画面が表示されます。

ワンタイムパスワードを入力ご後、「次へ」をクリックするとお振込か完了します。

## ワンタイムパスワード利用解除 ワンタイムパスワード利用解除

ワンタイムパスワードの利用解除(スマートフォン・携帯電話の機種変更を含みます)をする場合には、インター ネットバンキングにログインして手続きを行います。 ※利用解除後にワンタイムパスワードの再登録を行うには、一定の時間が必要となります。

## 手順1 ワンタイムパスワード申請画面表示

グローバルナビゲーションの[各種お申込・手続き]→[ワンタイムパスワード]をクリックし、手順2へ進みます。

### ■ 手順2 ■ ワンタイムパスワード申請内容の選択

「ワンタイムパスワード利用解除」をクリックし、手順3へ進みます。

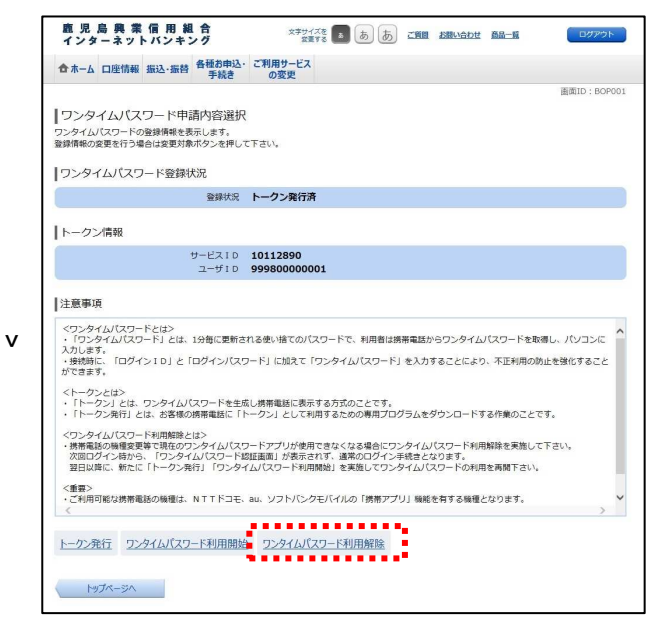

#### 手順3 利用解除の確定

「確認用パスワード」を入力し、「解除する」ボタンをクリックます。

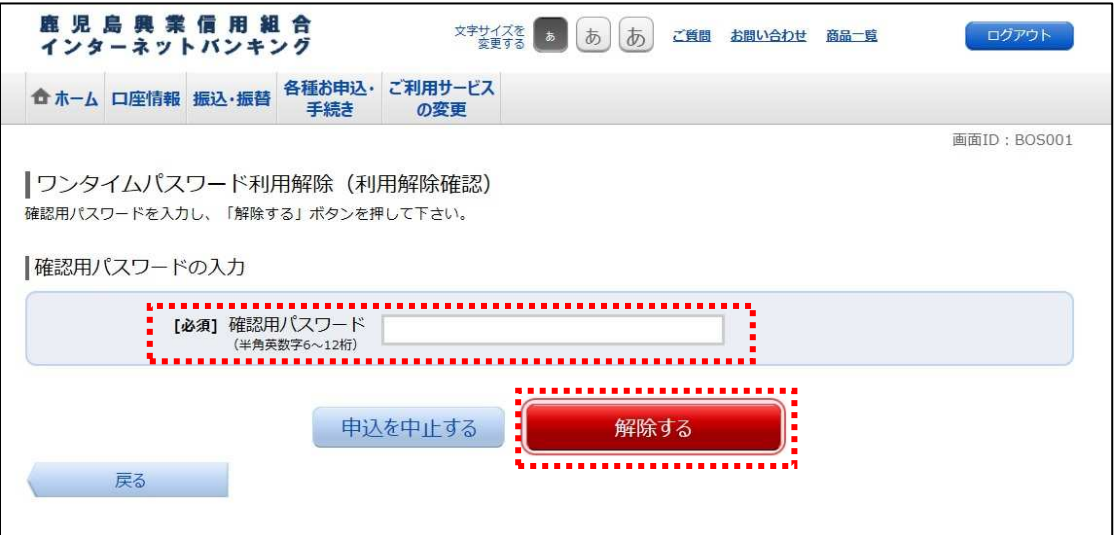

## 千順4 ワンタイムパスワード利用解除の完了

ワンタイムパスワード利用解除(利用解除完了)画面が表示されます。 ワンタイムパスワード利用解除の登録が完了いたしました。

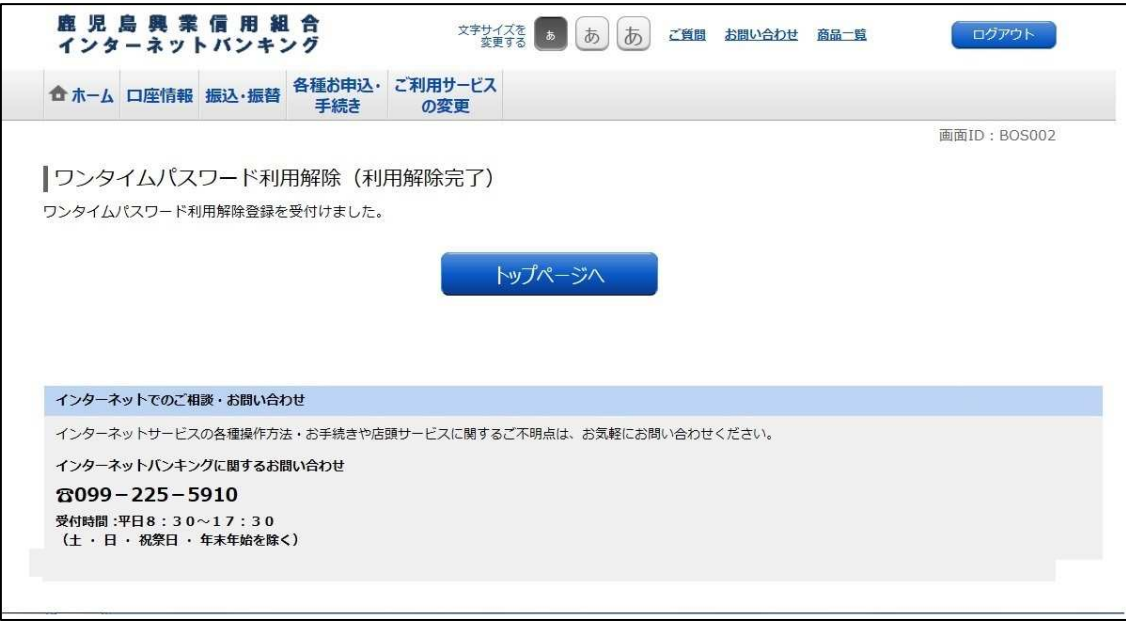

<ご参考>

 ・ワンタイムパスワード利用解除手続後には必ずスマートフォン・携帯電話のトークン(アプリ)の 削除をおこなってください。

#### ■手順

 トークン(アプリ)を起動し、「設定」を選択、「トークン削除」を選択し手続きを行うか、トー クン(アプリ)をアンインストールしてください。

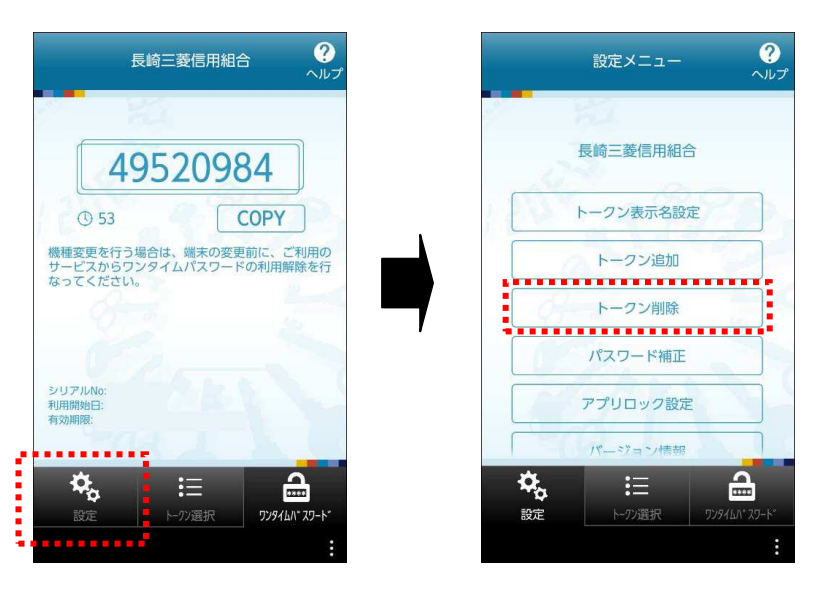